# PC的BIOS/OS设置

#### **BIOS设置**

#### 如何进入BIOS:

启动控制器,在显示HP 徽标时按下 [F10] 键。 HP 徽标的显示可能看不到,具体视识别监视器的时间而定。 如果错过了按下 [F10] 键的时机而操作系统启动了,请重启PC 后再次进行上述步骤。

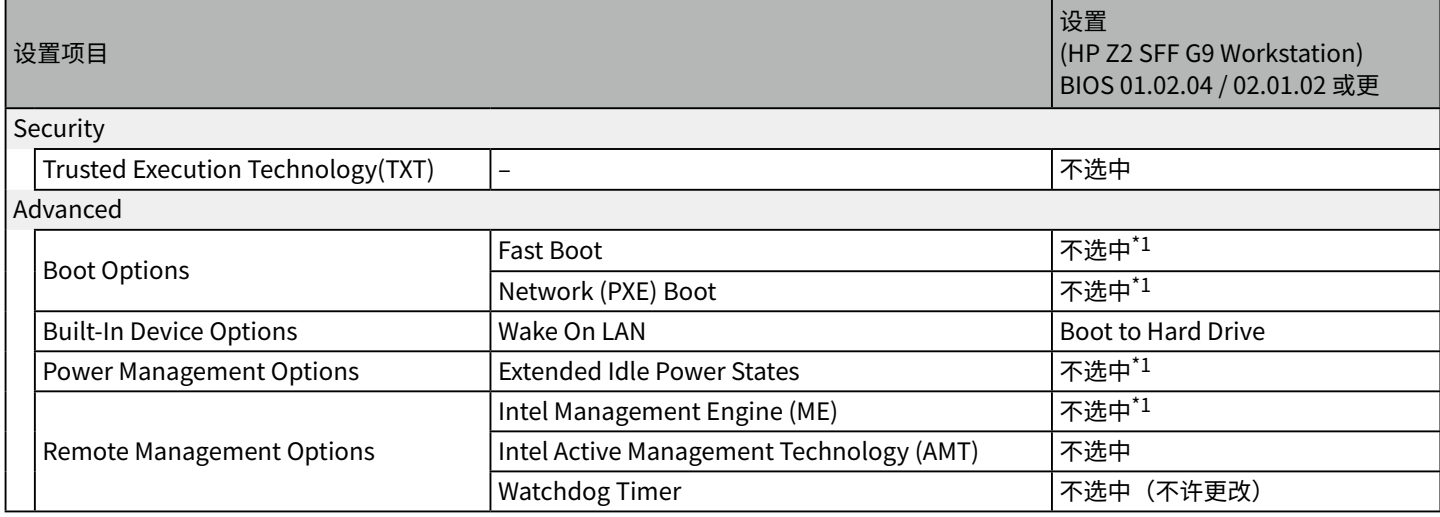

\*1 必须更改设置的项目(从BIOS 默认设置需更改的项目)

确认上述项目均完成设置后,保存BIOS 设置。

#### 如何保存BIOS 设置:

1. 点击[Main] - [Save Changes and Exit], 然后选择 [Save Change?] 对话框上的 [Yes]。

2. 如果出现 [Secure Boot] 画面,输入显示的数字并按下 [Enter] 键。

## **操作系统设置 (Windows10)**

执行操作系统设置之前,必须将PC 连接到互联网并执行Windows 激活。

1. 请将PC 连接到互联网。

- 2. 依次单击 [Start] [Settings] [Update & Security] [Activation] [Troubleshoot]。
- 3. 显示了 [Troubleshoot has completed] 后,单击 [Activate Windows]。
- 4. 确认显示了 [We've activated this copy of Windows 10] 对话框后,关闭所有设置画面。

5. 请将PC 与互联网断开。

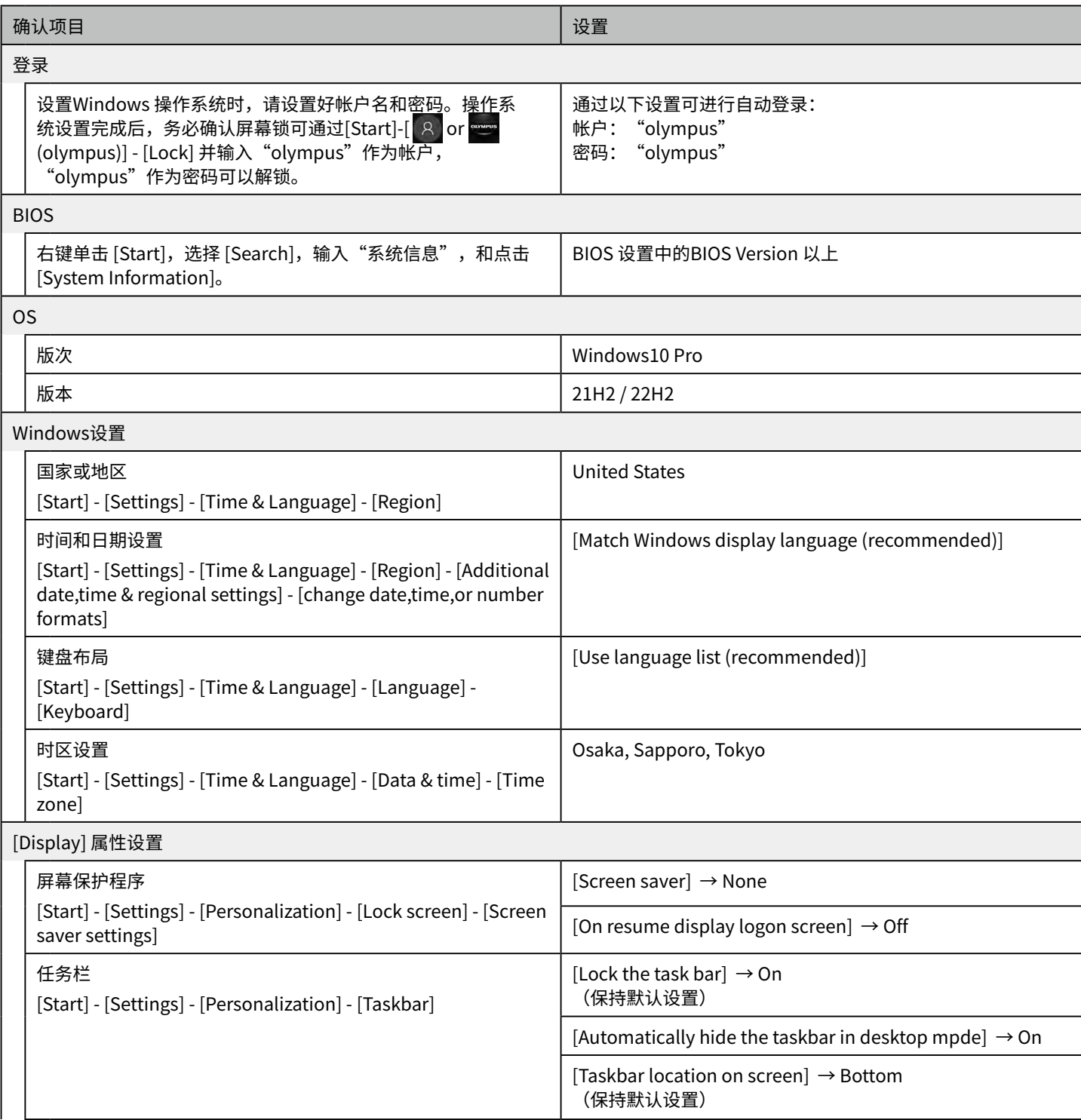

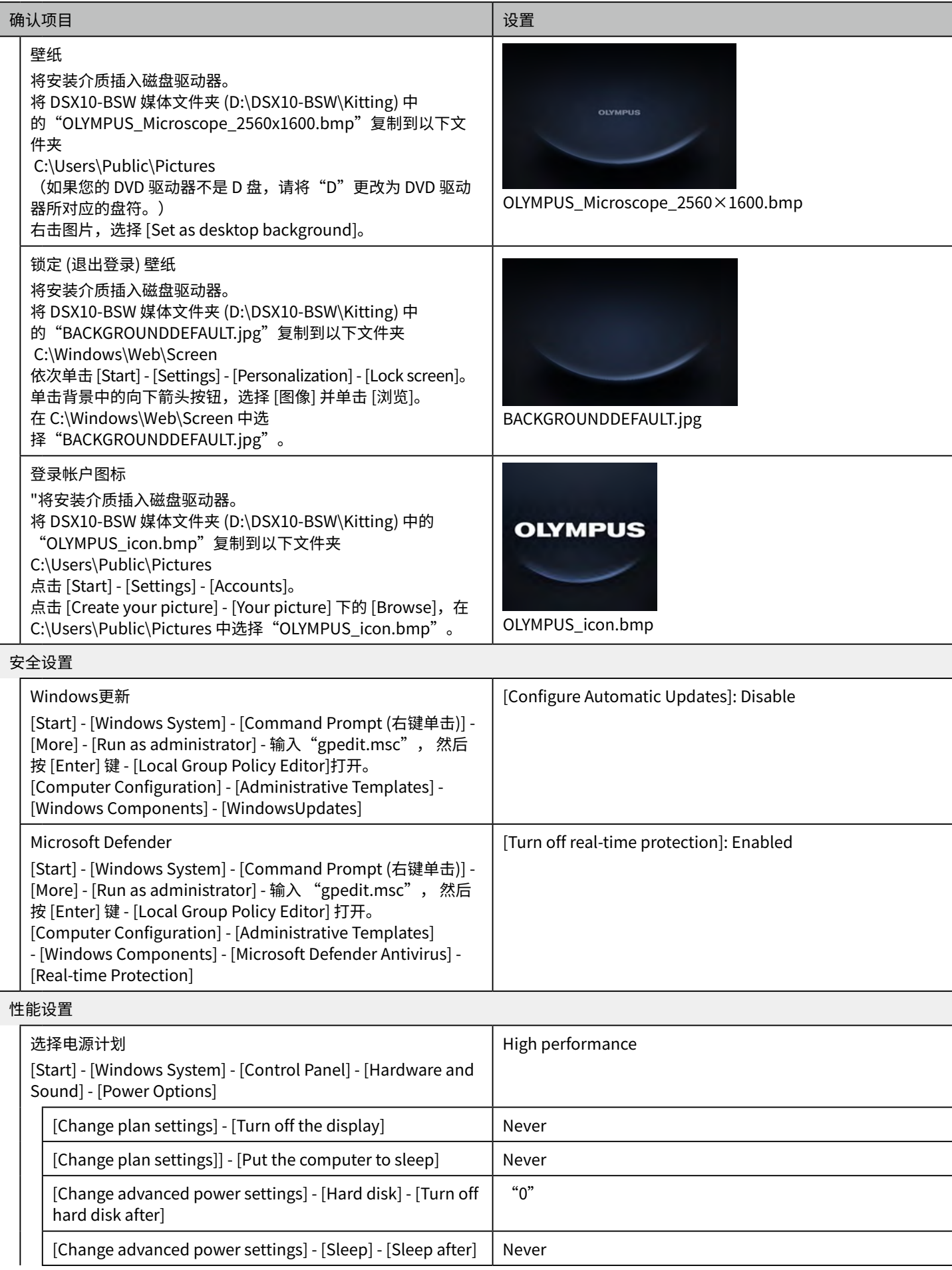

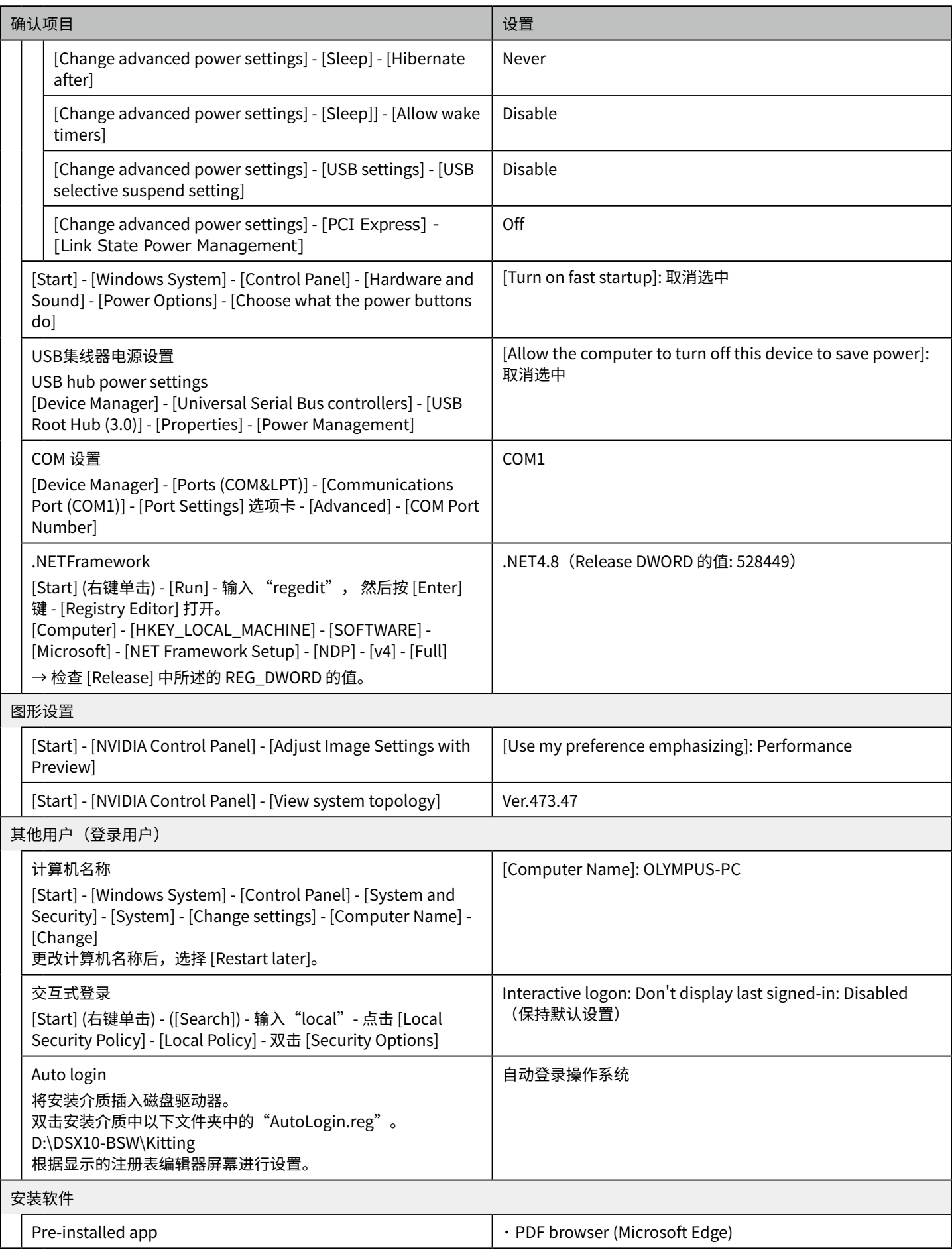

### **操作系统设置 (Windows11)**

执行操作系统设置之前,必须将PC 连接到互联网并执行Windows 激活。

1. 请将PC 连接到互联网。

- 2. 依次单击 [Start] [Settings] [Update & Security] [Activation] [Troubleshoot]。
- 3. 显示了 [Troubleshoot has completed] 后,单击 [Activate Windows]。

4. 确认显示了 [We've activated this copy of Windows 11] 对话框后,关闭所有设置画面。

5. 请将PC 与互联网断开。

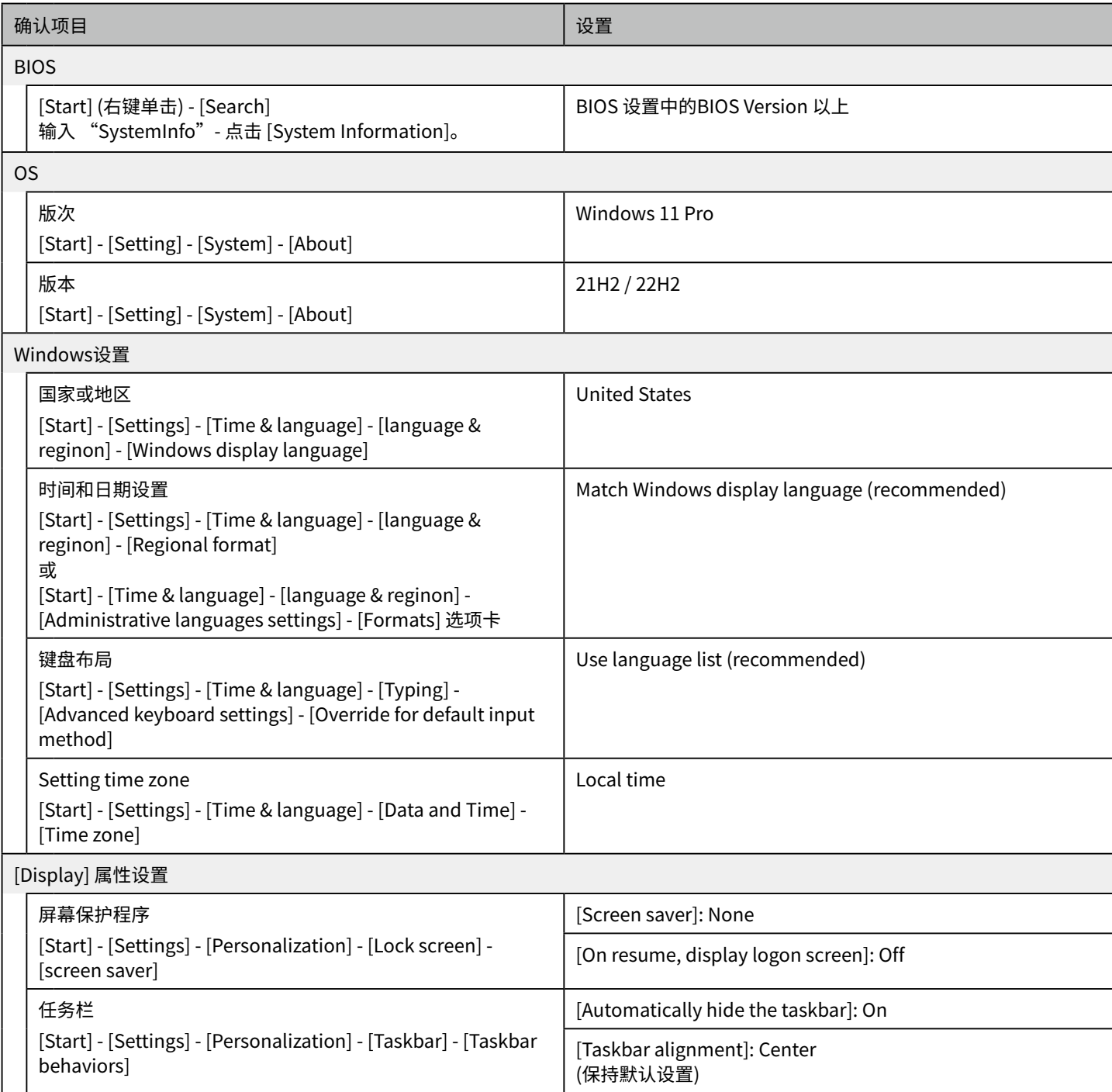

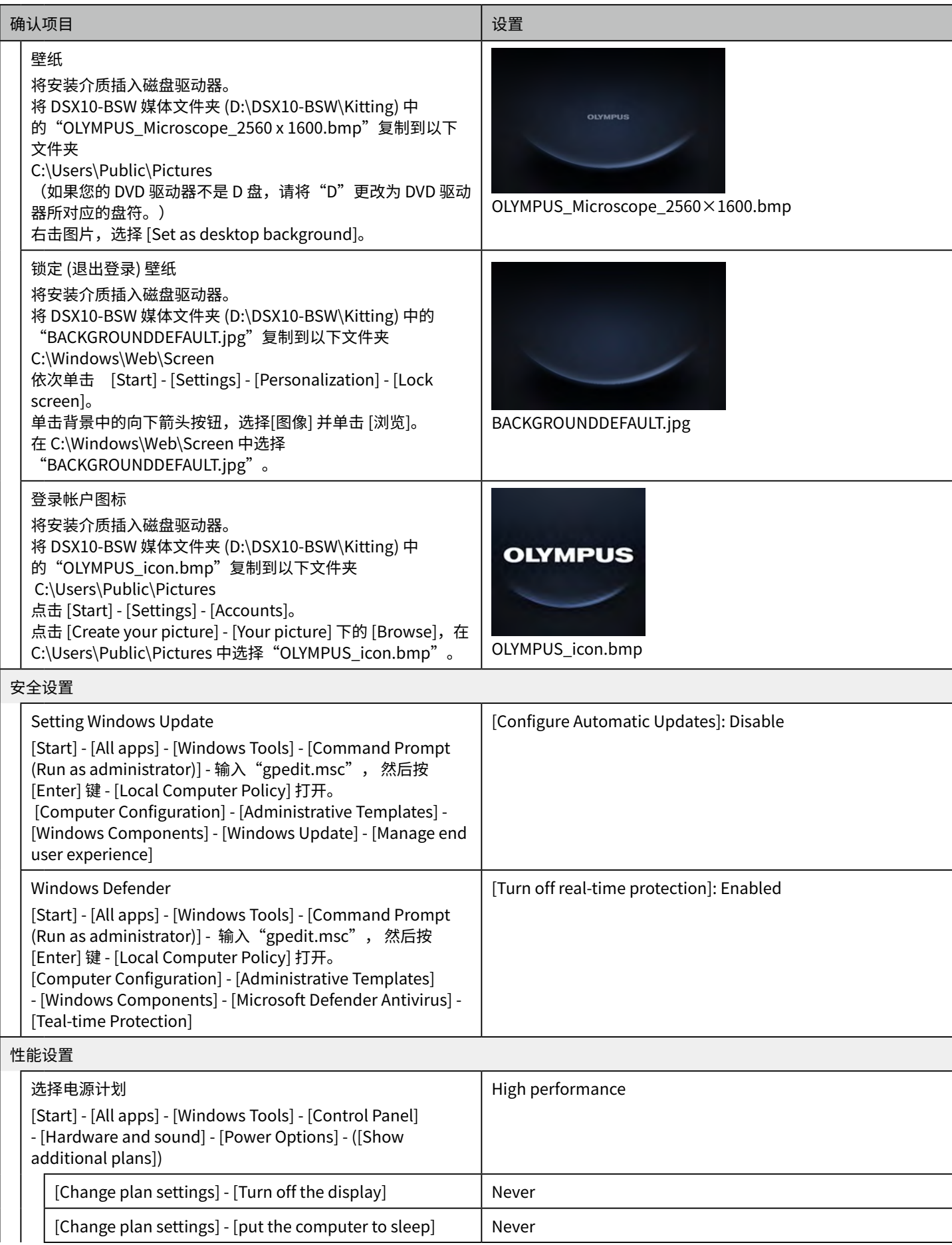

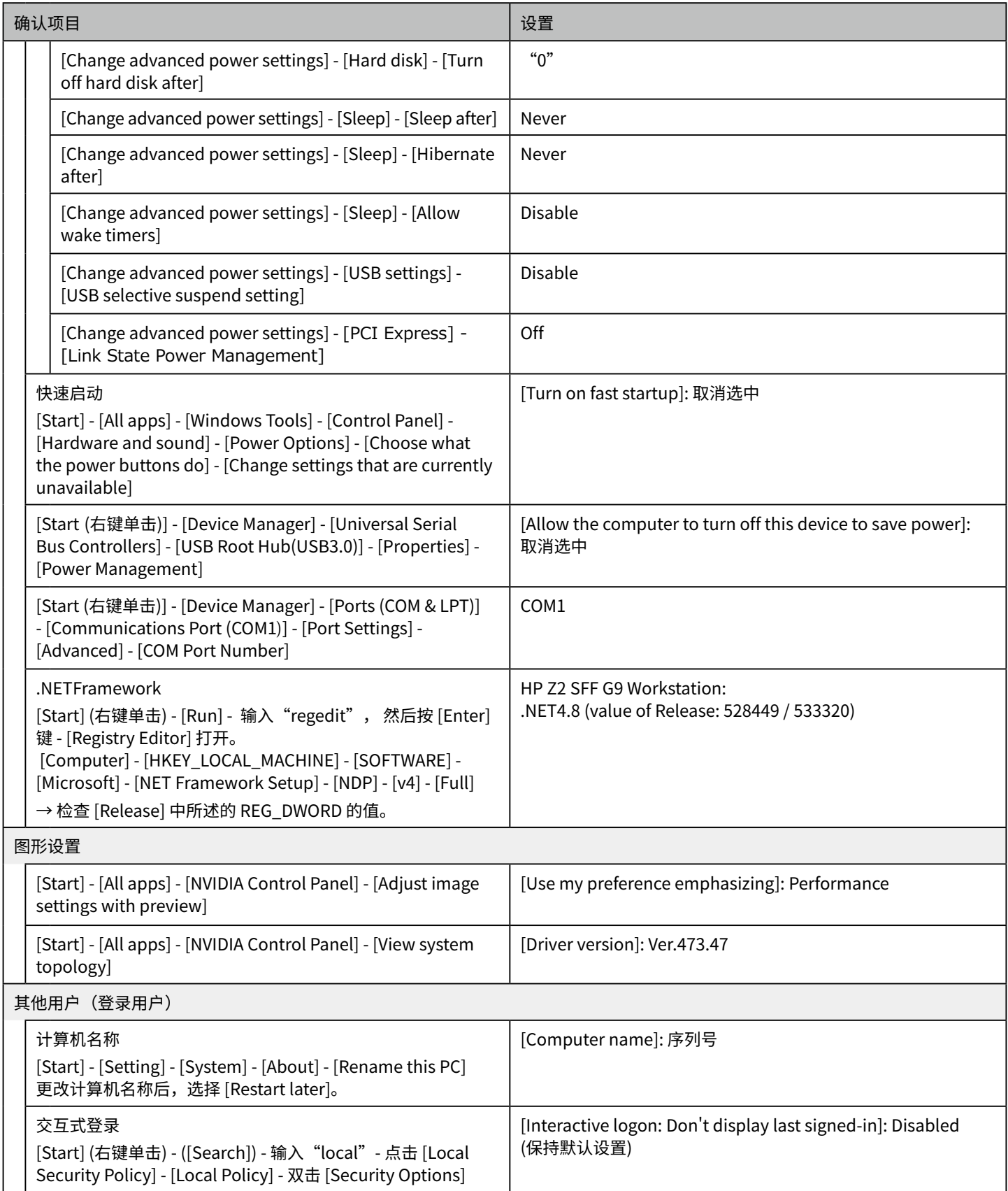

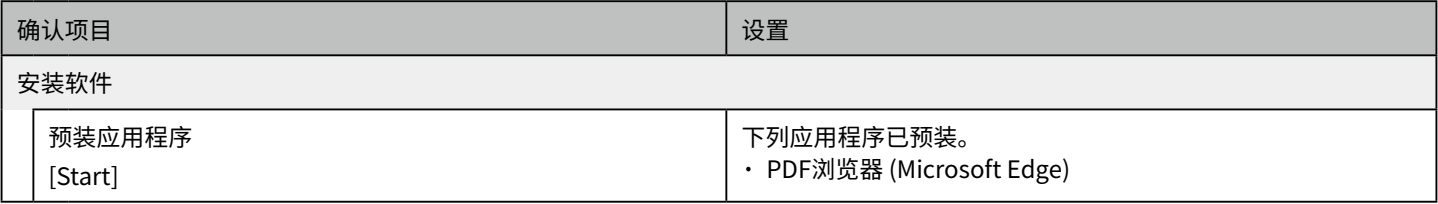

# **仪景通光学科技(上海)有限公司**